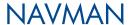

# ICN 600 series

with SmartST™ 2005

# User Manual

iCN 610

iCN 620 iCN 630

iCN 635

iCN 650

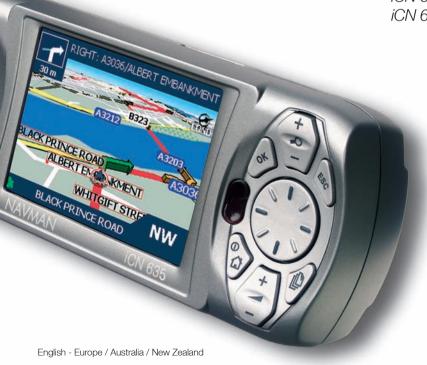

# **Contents**

| Box Contents                                    | 5  |
|-------------------------------------------------|----|
| 1. Introduction                                 | 7  |
| 2. iCN Features                                 | 8  |
| 3. Positioning the iCN in a Vehicle             | 10 |
| 4. Getting Started                              | 13 |
| 5. Memory Card                                  | 15 |
| 6. GPS Status                                   | 16 |
| 7. Setting your Destination                     | 17 |
| By Address - Europe and New Zealand             | 20 |
| By Address - Australia, Canada and USA          | 24 |
| By POI - Europe and New Zealand                 | 28 |
| By POI - Australia, Canada and USA              | 31 |
| 8. Using the 2D Map Screen to Plan a Route      | 34 |
| 9. Multi-stop Trips                             | 35 |
| Europe and New Zealand                          | 35 |
| Australia, Canada and USA                       | 40 |
| 10. Viewing Your Route                          | 46 |
| 11. The <i>2D Map</i> Screen <i>Pop-up</i> Menu | 51 |
| 12. Avoiding an Area                            | 52 |
| 13. Route Demonstrator                          | 53 |
| 14. Favourites & My Home                        | 55 |
| 15. Preferences                                 | 60 |
| 16. SmartST Desktop                             | 71 |
| 17. Updating your iCN                           | 72 |
| 18. Installing Maps Using SmartST Desktop       | 73 |
| 19. Continuous Continental Navigation           | 74 |
| 20. SmartST Desktop Advanced Features           | 76 |
| 21. Accessories                                 | 81 |
| Appendix: Street Types                          | 82 |
| Support Information                             | 85 |
| Compliance                                      | 85 |
| Copyright                                       | 85 |

Thank you for purchasing this Navman iCN. We hope you enjoy your new GPS transferable navigation system. This User Manual will help you Drive-Away™ with your iCN, straight out of the box.

Navman welcomes your feedback. To contact us or visit our website, see Support Information on page 87.

# Box Contents

Purchasers of SmartST 2005 software-only upgrade kits, see the enclosed Upgrade Guide for your Box Contents.

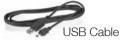

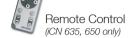

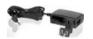

AC Power-Pack with Power-Cable

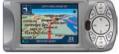

iCN with GPS Antenna

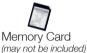

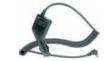

12 V In-Vehicle Power-Adaptor with Power-Cable

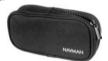

Protective Carry-Case and Screen-Cleaner

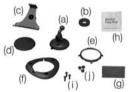

#### Mounting brackets:

- (a) Suction-cup/ballfoot
- (b) Locking-nut
- (c) Socket-clip
- (d) Baseplate \*
- (e) Retainer ring \*
- (f) Screw plate \*
- (a) Adhesive tape \*
- (h) Alcohol swab
- (i) 3 x Screws \*
- (i) 3 x Screw caps \*

\* iCN 630, 635, 650 only

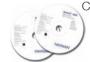

#### CD-ROMs, including:

- SmartST™ 2005 software including SmartST Desktop
- Map data
- User Manual (PDF format) & Adobe Reader

Note: The number of disks varies with country of purchase.

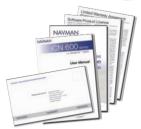

#### Documentation, including:

- User Manual
- In-Car Installation Guide
- Software Product Licence
- Limited Warranty Agreement
- Registration Card

# 1. Introduction

Whether you travel in your own country or elsewhere, the iCN will direct you to your destination without the need for map-books and second-hand instructions.

The Global Positioning System (GPS) is available free of charge, at any time, and is accurate to within 5 m (15 ft). Your iCN map provides street-level detail for door-to-door navigation, including Points of Interest (POIs) such as accommodation, petrol stations, railway stations and airports.

Use this guide to learn how to operate your iCN efficiently and safely, and discover all the different features available to you.

# GPS and GPS Signals

The GPS is a network of satellites that transmit accurate time and position information worldwide. GPS receivers receive signals from these satellites and use the information to determine an exact location. Satellites orbit the earth at around 12,000 miles. While a GPS receiver can detect signals from up to 12 satellites at any time, only three signals are needed to provide a position or "GPS fix" (latitude and longitude) for vehicle navigation systems.

The iCN GPS antenna receives GPS signals. To receive GPS signals, ensure that the iCN is outdoors, or in a vehicle outdoors, and the GPS antenna has an unobstructed view of the sky. The iCN can operate in all weather types except snowfall.

For more information about GPS and your iCN, see page 16.

# Safety Notice

**WARNING:** In a vehicle, it is your sole responsibility to place, secure and use the ICN in a manner that will not cause accidents, personal injury or property damage. The user of this product is solely responsible for observing safe driving practices. It is your responsibility to read and follow the vehicle mount installation instructions and to use the product consistent with your government's laws/regulations. Consult the vehicle manual to ensure the mounting location is safe.

It is your sole responsibility to adhere to the following safety instructions at all times:

- Do not operate the ICN while driving or place the ICN in a position that obstructs the driver's view.
- Do not mount the ICN in a way that may be distracting or interfere with the safe operation of the vehicle, the deployment of airbags or other safety equipment.
- Do not leave the ICN in view while your vehicle is unattended, especially in strong or direct sunlight.
- Do not use or handle the ICN when it is hot; leave it to cool, out of direct sunlight.

Failure to adhere to these instructions may lead to serious personal injury, including death, or property damage. Navman disclaims all liability for use of the iCN that contributes to injuries, death, property damage or violates law.

# 2. iCN Features

We recommend that you familiarize yourself with the iCN's basic operations, such as using the **8-way toggle** and **Volume** button.

Some buttons have two functions, and specific features vary between iCN models.

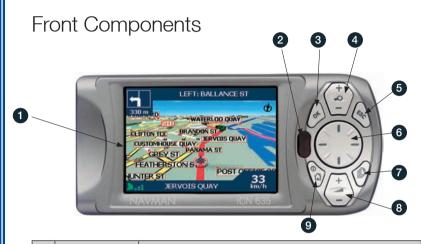

|   | Component          | Description                                                                                                    |
|---|--------------------|----------------------------------------------------------------------------------------------------|
| 1 | Screen             | Displays maps and menu options                                                                                                    |
| 2 | Infrared Receiver* | Receives signals from the remote control                                                                                                    |
| 3 | OK                 | Confirms the selected menu option, text or preference                                                                                                    |
| 4 | Zoom/Brightness    | Changes the amount of map area shown, or press and hold to adjust the screen brightness                                                                                             |
| 5 | ESC                | Cancels an action, returns to the previous screen or deletes the last text character on the <i>Keyboard</i> screen; hold down for longer to delete a whole line at once.            |
| 6 | 8-Way Toggle       | Selects Main Menu options, keyboard characters and Preferences, moves around the 2D Map screen to select a destination, and scrolls through lists, such as lists of search results. |
| 7 | Page               | Cycles through the 2D Map, 3D Map**, Next Turn and Next 4 Turns screens; displays additional preference or search-result screens, when available.                                   |
| 8 | Volume             | Broadcasts the next voice-guidance instruction and adjusts voice-guidance volume.                                                                                                   |
| 9 | Menu/Power         | Displays the Main Menu screen and turns the iCN on and off.                                                                                                    |

<sup>\*</sup> iCN 610, 635 and 650 only.

<sup>\*\*</sup> iCN 630, 635 and 650 only.

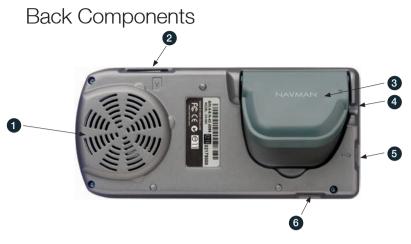

|   | Component                  | Description                                                                     |
|---|----------------------------|---------------------------------------------------------------------------------|
| 1 | Speaker                    | Broadcasts voice commands and warnings; Use <b>Volume</b> button to adjust      |
| 2 | Memory Card Slot*          | Memory card may be inserted into slot with label facing the front of the iCN.   |
| 3 | GPS Receiver               | Receives signals from GPS satellites when lifted out to the horizontal position |
| 4 | External Antenna<br>Socket | Connection socket for GPS MCX External Anntenna (not included)                  |
| 5 | Power Socket               | Connection socket for AC Power-Pack or In-Vehicle Power Adaptor                 |
| 6 | USB Socket                 | Connection socket for USB cable to your computer                                |

<sup>\*</sup> iCN 650 does not have a Memory Card Slot and does not require a memory card.

### Remote Control

Button functions are the same as the iCN control buttons except that the iCN cannot be turned on using the Remote Control.

The remote control is:

- only included with the iCN 635 and iCN 650,
- available for the iCN 610 as an accessory,
- is not compatible with the iCN 620 or iCN 630.

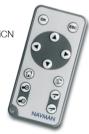

# 3. Positioning the iCN in a Vehicle

The iCN can be mounted in a vehicle two ways:

- 1. By suction on the windscreen;
- 2. By suction, adhesive tape and screws drilled directly into the dashboard.

  Note: This is a permanent solution and will mark your dashboard.

Follow the safety guidelines on page 7 to ensure that the iCN does not obstruct the driver's view, or interfere with the operation of vehicle airbags and safety devices.

#### Suction Mount

#### Assembling the iCN Suction-Mount

Choose a position on the windshield that is clearly visible to the driver without obstructing the view of the road.

Assemble the suction-mount:

a

- Slip the locking-nut over the ballfoot.
- · Snap the socket-clip onto the ballfoot.
- Screw the locking-nut onto the thread of the socket-clip until firm.
- 2. Use the alcohol swab to clean and dry the suction-cup and the mounting-area on the windshield, then attach the suction-mount to the windshield:
  - a. Hold the suction-cup firmly against the windshield and
  - b. Press the lever towards the suction-cup.

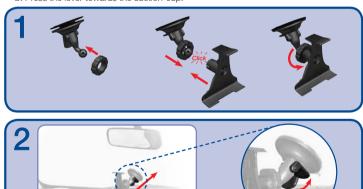

#### Inserting the iCN into the Suction-Mount

- 3. Open the GPS antenna outwards, so that it has a clear view of the sky.
- 4. iCN 650 users, United States, Canada and New Zealand users go to step 5, otherwise continue:

Gently insert the card in the **Memory Card** slot with the label facing the front of the iCN. (see page 15 for how to insert the memory card).

Note: Before inserting the memory card for the first time, remove the plastic space-saver from the **Memory Card** slot: gently push down on the top edge of the space-saver to release it, and pull it out of the slot

- 5. Insert the iCN into the suction-mount:
  - a. Position the two locating-tabs on the underside of the iCN into the corresponding slots on the socket-clip.
  - b. Snap the upper side of the iCN into the socket-clip.
- 6. Connect the iCN to the vehicle power supply:
  - a. Plug the small end of the In-Vehicle Power-Adaptor into the Power Socket on the left side of the iCN.
  - b. Plug the other end of the In-Vehicle Power-Adaptor into the 12 V vehicle power-socket.
- 7. Press for one second.
  The iCN will turn on.

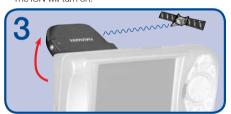

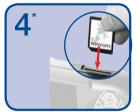

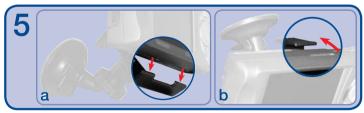

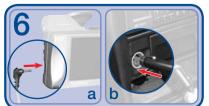

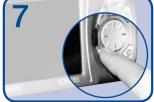

<sup>\*</sup> Not iCN 650, United States, Canada or New Zealand users.

# Adhesive Tape and Screw-Mount\*

You can use the baseplate, adhesive tape and screws supplied to permanently mount the iCN directly into the vehicle dashboard.

Note: This is a permanent solution. Once fixed, the adhesive tape cannot be removed.

\*iCN 630, 635, 650 only

#### Assembling the iCN Screw-Mount

- Choose a position on the dashboard where the iCN will be clearly visible to the driver, and ensure that the mounting surface is clean and dry.
- 2. Remove the protective layer from the tape and press down firmly for 30 seconds.
- 3. Press the suction-cup firmly against the surface and press the lever down.
- 4. Use the baseplate and screws supplied to fix the iCN base into the dashboard.
- 5. Slip the locking-nut over the ballfoot, with the flat side facing upwards.
- 6. Snap the socket-clip onto the ballfoot.
- 7. Screw the locking-nut onto the thread of the socket-clip until firm.

#### Inserting the iCN into the Screw-Mount

- Snap the iCN onto the socket-clip. Position the two locating-tabs on the underside of the iCN into the corresponding slots on the socket-clip. Then push the iCN into the clip.
- 2. Open the GPS antenna outwards, so it has a clear view of the sky.
- Plug the power-cable into the socket on the left side of the iCN and the other end into the 12 V vehicle power-socket.

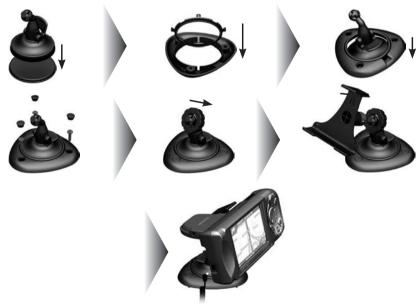

# 4. Getting Started

The Main Menu screen provides access to all of the iCN's functions, including navigating to a destination.

#### Step One: Turn iCN On

- Plug the power adapter into the socket on the left of the iCN and the other end into the 12 V vehicle power-socket.
- Gently pull the bottom of the GPS receiver away from the iCN.The receiver will lift out to a horizontal position to allow it to obtain a GPS fix.

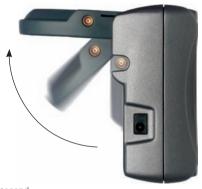

3. Press for one second.

The iCN will turn on and display the Language screen.

#### Step Two: Language Screen

1. Use the 8-way toggle to choose your language, then press OK.

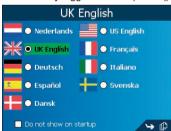

- To prevent the Language screen from displaying on each startup, use the 8-way toggle to select the Do not show on startup check box, then press OK.
- 2. Press to go to the next screen. The Warning screen will display.

#### Step Three: Warning Screen

- 1. Read the warning message.
- Select Accept, then press OK to confirm that you understand. The first Tutorial screen will display.

#### Step Four: Tutorial Screens

- 1. Read the Tutorial screen.
  - To prevent the Tutorial from displaying on startup, use the 8-way toggle to select the Do not show Tutorial on startup check box, then press OK.
- 2. Press to move through each Tutorial screen. The Main Menu screen will display.

#### Main Menu Screen

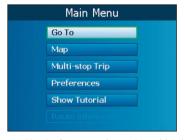

- $\bullet$  Use the 8-way toggle to select a Main Menu option; confirm a selection by pressing OK.
- Return to the *Main Menu* screen at any time by pressing **1**.
- The Route Information option is only available when a route has been calculated. See pages 49-50 for more information.

#### To Turn iCN Off

- 1. Gently push the GPS receiver back towards the iCN. The receiver will click into place.
- 2. Complete one of the following:
  - iCN 610, 620, 650: Press for three seconds. When the confirmation message displays, select Yes, then press OK. The iCN will turn off.
  - iCN 630, 635: Press for three seconds until the iCN turns off.

# 5. Memory Card

### iCN 610, 620, 630 and 635

Your iCN comes with a memory card contaning a preactivated map\*. To navigate to your destination you must first insert the memory card into your iCN.

To navigate in an area outside of the preactivated map, you must first purchase a Map Product Key from your Navman supplier. Install SmartST Desktop, then use it to activate your Map Product Key and install the required map. For more information on installing maps, see page 73.

\* If you purchased your iCN 635 in New Zealand, you will not receive a memory card as the internal memory contains a preactivated map of New Zealand.

#### Inserting Memory Card

Note: Before inserting the memory card for the first time, remove the plastic space-saver from the **Memory Card** slot: gently push down on the top edge of the space-saver to release it, and pull it out of the slot.

Before inserting the memory card, turn off the iCN. Next, gently insert the card in the **Memory** Card slot with the label facing the front of the iCN.

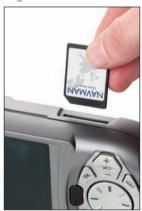

#### Removing Memory Card

Before removing the memory card, turn off the iCN. Next, gently push down on the top edge of the card to release it. and pull it out of the slot.

### iCN 650

The iCN 650 contains all preactivated maps for Western Europe or Continental US/Canada in internal memory and does not come with a memory card slot.

# 6. GPS Status

Signals are transmitted by Global Positioning System (GPS) satellites orbiting the Earth.

You can view your GPS status at any time from the 2D Map, 3D Map\*, Next Turn and Next 4 Turns screens.

The GPS Strength Indicator will display green when there is a valid fix (2D or 3D), and between one and three bars will display to indicate the strength of the signal; the GPS Strength Indicator will display red when no fix is available.

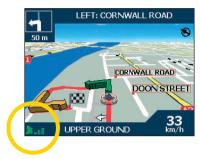

For more detailed information on your current GPS fix, see GPS Status on page 69.

\* iCN 610, 620 will display the 2D Navigation Map screen.

# 7. Setting Your Destination

For your safety, enter destination information before you start a journey. Do not operate the iCN while driving.

Select a destination using the *Destination*, *Keyboard* and *Preview* screens, which used together form a destination wizard.

This section describes how to use each of these screens and provides two case studies to help guide you through setting your destination.

### **Destination Screen**

The Destination screen is used to select your destination by area, street, postal code/ZIP code, Point of Interest (POI), intersection, city, town, country or state.

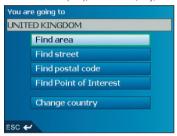

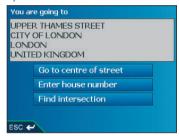

As you specify each part of the address, it will display in the **You are going to** field at the top of the screen. The available options will change to reflect the parts of the address still to be completed.

- Use the 8-way toggle to move around the Destination screen.
- To select an option, press OK.

# Keyboard Screen

The Keyboard screen will display when you are required to enter text, such as when searching for a street name. As you select each character, the first two results will display. Press to see more search results. Search results will be listed in matching order, with the closest matches appearing at the top of the list.

The Keyboard screen can display in three modes: alphabet, alternate and number/symbol.

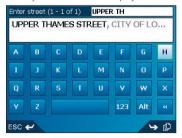

Figure 1. Alphabet Keyboard

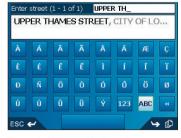

Figure 2. Alternate Keyboard

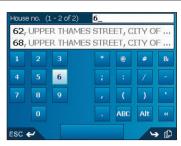

Figure 3. Number/Symbol Keyboard

As you select each character, the first two results will display. Press to see more search results.

- Use the 8-way toggle to move around the Keyboard screen.
- To select a character or a search result, press OK.
- To delete a character, press ESC or select <<, then press OK.; hold ESC to delete the line.
- To display the number/symbol Keyboard screen (Figure 3), select 123, then press OK
- To display the alternate *Keyboard* screen (Figure 2), press 🔑, or select **Alt**, then press **OK**.
- To display the alphabet *Keyboard* screen (Figure 1), press , or select **ABC**, then press **OK**.

#### Preview Screen

The *Preview* screen is used to display a preview of your destination before navigating to it, saving it as a Favourite or displaying it on the *2D Map* screen.

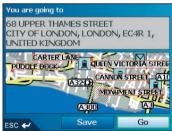

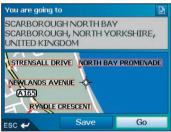

- Use the 8-way toggle to move around the Preview screen.
- To display a smaller area in greater detail, press
- To display a larger area in less detail, press
- To display your destination on the 2D Map screen, select the preview map, then press OK.
   The 2D Map screen will display.
- To save your destination as a Favourite, select **Save**, then press **OK**. The New Favourite screen will display. See Favourites & My Home on page 36.
- To calculate the route and open the 3D Map screen\*, select Go, then press OK.
   The 3D Map screen\* will display.
- To view Point of Interest (POI) details when your destination is a POI, select , then press **OK**. The *POI Detail* screen will display.

<sup>\*</sup> iCN 610, 620 will display the 2D Map screen.

#### Address Search Rules

The following rules apply when searching for a destination in Europe:

#### Street Names with Dates

If a street name contains a date or a number, search by the first number:

Example 1: If searching for "Faubourg du 13 Juillet 1920", search by "13".

Example 2: If searching for "Avenue du 14 Avril 1914", search by "14".

Example 3: If searching for "Rue de la 1 ere Armée", search by "1".

#### Streets Named After People (excluding Italy)

If a street name is a person's name (including at least a first and last name), search by the first name:

Example 1: If searching for "Rue Albert Mathieu", search by "Albert".

Example 2: If searching for "Fred Archer Way", search by "Fred".

Example 3: If searching for "Franz Grillparzer-Strasse", search by "Franz",

#### Streets Named After People - Italy

In Italy, if a street name is a person's name (including at least a first and last name), search by the last name:

Example 1: If searching for "Via de Angelo de Thomasis", search by "Thomasis".

Example 2: If searching for "Via Placido Giovanella", search by "Giovanella".

Example 3: If searching for "Via della Giacomo Marca", search by "Marca".

#### Postcodes in United Kingdom and Netherlands

When searching by postcode in United Kingdom or Netherlands, type the postcode with spaces and without the last two letters

Example 1: If searching for "RH6 9ST", search by "RH6 9".

Example 2: If searching for "3514 BN", search by "3514".

For exact European street type abbreviations, see Appendix: Street Types on page 82.

# Setting Your Destination by Address -

### Case Study One: Europe and New Zealand

This case study will show you how to set your destination by selecting your country, then area, then street, then house number.

Note: This case study applies to Europe and New Zealand only. For navigating in Australia, Canada and USA, see page 24.

#### Step One: Open the Destination screen

- a. From the Main Menu, select Go To, then press OK.
- b. From the Go To screen, select Address or POI, then press OK. The Destination screen will display.

Important Note: If this is the first time you are setting your destination and you have maps from more than one country installed and selected, then the Select Country screen will display instead of the Destination screen. Go directly to Step Two: Select the Country of Destination, step b.

The next time you perform this procedure, the Destination screen will open as expected.

#### Step Two: Select the Country of Destination

If you only have the map of one country installed and selected, that country is selected for your destination by default and cannot be changed. Go to Step Three: Find the Area of Destination.

a. From the Destination screen, select Change country, then press OK.
 The Select country screen will display.

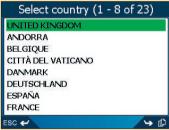

b. Select a country using the **8-way toggle**. Press **OK** to select from the list. The *Destination* screen will display.

#### Step Three: Find the Area of Destination

a. From the Destination screen, select Find area, then press OK.
 The Keyboard screen will display.

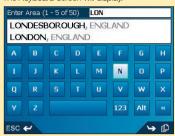

b. Use the Keyboard screen to find the area of your destination.

For information on using the Keyboard screen, see pages 17-18.

The Destination screen will display.

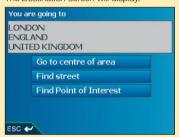

#### Step Four: Find the Street of Destination

a. From the *Destination* screen, select **Find street**, then press **OK**.
 The *Keyboard* screen will display.

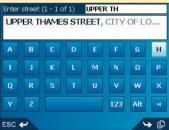

b. Use the Keyboard screen to find the street of your destination. For information on using the Keyboard screen, see pages 17-18.

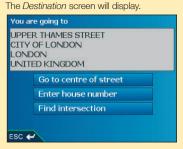

#### Step Five: Find the House Number of Destination

a. From the *Destination* screen, select **Enter house number**, then press **OK**. The *Keyboard* screen will display.

Note: If Enter house number option is not displayed, house numbers are not available for your selected street. Select Go to centre of street, then press OK to display the Preview screen. Go to step c.

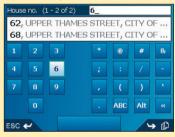

b. Use the Keyboard screen to find the house number of your destination. For information on using the Keyboard screen, see pages 17-18.

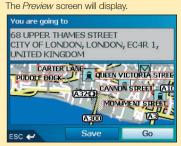

- c. Complete one of the following:
  - To calculate the route and open the 3D Map screen\*, select Go, then press OK.
     The 3D Map screen\* will display.
  - To display the destination on the 2D Map screen, select the preview map, then press OK.
     The 2D Map screen will display.
  - To save the destination as a Favourite, select Save, then press OK.
     The New Favourite screen will display. See Favourites & My Home on page 36.
  - To change your destination, press **ESC**. The *Destination* screen will display.
- \* iCN 610, 620 will display the 2D Navigation Map screen.

To return to the *Main Menu*, press **1**.

# Setting Your Destination by Address -

# Case Study Two: Australia, Canada & USA

This case study will show you how to set your destination by selecting your country, then state, then town or city, then street, then house number.

Note: This case study applies to Australia, Canada and USA only. For navigating in Europe and New Zealand, see page 20.

#### Step One: Open the Destination screen

- a. From the Main Menu, select Go To, then press OK.
- b. From the Go To screen, select Address or POI, then press OK. The Destination screen will display.

#### Important Note:

i. If this is the first time you are setting your destination and you have maps from more than one country installed and selected, then the Select Country screen will display instead of the Destination screen. Go directly to Step Two: Select the Country of Destination, step b.

The next time you perform this procedure, the Destination screen will open as expected.

ii. If this is the first time you are setting your destination and you have maps from only one country, but more than one state installed and selected, then the Select State screen will display instead of the Destination screen. Go directly to Step Three: Select the State of Destination.

The next time you perform this procedure, the Destination screen will open as expected.

#### Step Two: Select the Country of Destination

If you only have the map of one country installed and selected, that country is selected for your destination by default and cannot be changed. Go to Step Three: Select the State of Destination.

a. From the Destination screen, select Change country or Change country or state then
press OK.

The Select country screen will display.

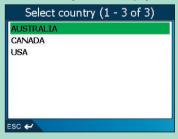

- b. Select a country using the 8-way toggle. Press OK to select from the list.
   The Select state screen will display.
  - If you only have the map of one state installed and selected, that state is selected for your destination by default. Go to Step Four: Find the Town or City of Destination.

#### Step Three: Select the State of Destination

If you only have the map of one state installed and selected, that state is selected for your destination by default and cannot be changed. Go to *Step Four: Find the Town or City of Destination* 

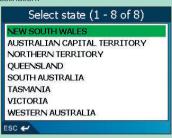

a. Select a state using the 8-way toggle. Press OK to select from the list.
 The Destination screen will display.

#### Step Four: Find the Town or City of Destination

a. From the Destination screen, select Find town/city, then press OK.
 The Keyboard screen will display.

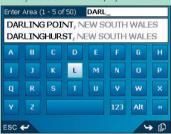

 b. Use the Keyboard screen to find the town or city of your destination. For information on using the Keyboard screen, see pages 17-18.
 The Destination screen will display.

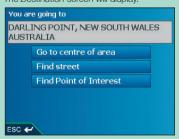

#### Step Five: Find the Street of Destination

a. From the *Destination* screen, select **Find street**, then press **OK**.
 The *Kevboard* screen will display.

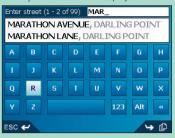

 b. Use the Keyboard screen to find the street of your destination. For information on using the Keyboard screen, see pages17-18.
 The Destination screen will display.

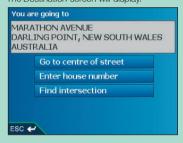

#### Step Six: Find the House Number of Destination

a. From the Destination screen, select Enter house number, then press OK.
 The Keyboard screen will display.

Note: If Enter house number option is not displayed, house numbers are not available for your selected street. Select Go to centre of street, then press OK to display the Preview screen. Go to step c.

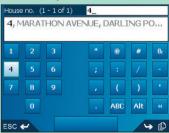

b. Use the Keyboard screen to find the house number of your destination. For information on using the Keyboard screen, see pages 17-18.

The Preview screen will display.

You are going to

4 MARATHON AVENUE
DARLING POINT NEW SOUTH WALES,
AUSTRALIA

DARLING POINT DARLING POINT ROAD

NEW BEACH ROAD DEAN AVENUE
WILLIAM STREET

WINNA ROAD

CRUSS STREET

WINNA ROAD

Save

Go

Save

- c. Complete one of the following:
  - To calculate the route and open the 3D Map screen\*, select Go, then press OK.
     The 3D Map screen\* will display.
  - To display the destination on the 2D Map screen, select the preview map, then press OK.

The 2D Map screen will display.

- To save the destination as a Favourite, select **Save**, then press **OK**. The New Favourite screen will display. See Favourites & My Home on page 36.
- To change your destination, press **ESC**. The *Desintation* screen will display.
- \* iCN 610, 620 will display the 2D Navigation Map screen.

To return to the Main Menu, press 1.

# Setting Your Destination by POI -

### Case Study One: Europe and New Zealand

This case study will show you how to set your destination by selecting a Point of Interest (POI).

A POI is a named site, feature, landmark or public venue which can be displayed as an icon on the map. POIs are grouped by type, such as parks and museums.

Note: This case study applies to Europe and New Zealand only. For navigating in Australia, Canada and USA, see page 31.

#### Step One: Open the Destination screen

- a. From the Main Menu, select Go To, then press OK.
- b. From the Go To screen, select Address or POI, then press OK. The Destination screen will display.

Important Note: If this is the first time you are setting your destination and you have maps from more than one country installed and selected, then the Select Country screen will display instead of the Destination screen. Go directly to Step Two: Select the Country of Destination, step b.

The next time you perform this procedure, the Destination screen will open as expected.

#### Step Two: Select the Country of Destination

If you only have the map of one country installed and selected, that country is selected for your destination by default and cannot be changed. Go to Step Three: Select the Type of POI.

a. From the Destination screen, select Change country, then press OK.
 The Select country screen will display.

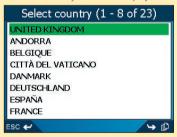

b. Select a country using the **8-way toggle**. Press **OK** to select from the list. The *Destination* screen will display.

#### Step Three: Select the Type of POI

Note: To narrow the search for a type of POI, you can first search by Area.

a. From the Destination screen, select Find Point of Interest, then press OK.
 The Select POI screen will display.

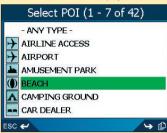

b. Select a POI type using the **8-way toggle**. Press **OK** to select from the list. The *Keyboard* screen will display.

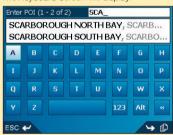

c. Use the Keyboard screen to find the POI. For information on using the Keyboard screen, see pages 17-18.

The Preview screen will display.

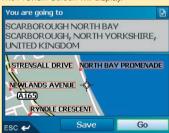

- d. Complete one of the following:
  - To calculate the route and open the 3D Map screen\*, select Go, then press OK.
     The 3D Map screen\* will display.
  - To display the destination on the 2D Map screen, select the preview map, then press OK.
     The 2D Map screen will display.
  - To save the destination as a Favourite, select Save, then press OK.
     The New Favourite screen will display. See Favourites & My Home on page 36.
  - To change your destination, press ESC.
     The Desintation screen will display.
  - To view Point of Interest (POI) details when your destination is a POI, select then press OK.
     The POI Detail screen will display.
- \* iCN 610, 620 will display the 2D Navigation Map screen.

To return to the *Main Menu*, press **1**.

# Setting Your Destination by POI -

# Case Study Two: Australia, Canada & USA

This case study will show you how to set your destination by selecting a Point of Interest (POI).

A POI is a named site, feature, landmark or public venue which can be displayed as an icon on the map. POIs are grouped by type, such as parks and museums.

Note: This case study applies to Australia, Canada and USA only. For navigating in Europe and New Zealand, see page 28.

#### Step One: Open the Destination screen

- a. From the Main Menu, select Go To, then press OK.
- b. From the Go To screen, select Address or POI, then press OK. The Destination screen will display.

#### Important Note:

i. If this is the first time you are setting your destination and you have maps from more than one country installed and selected, then the Select Country screen will display instead of the Destination screen. Go directly to Step Two: Select the Country of Destination, step b.

The next time you perform this procedure, the Destination screen will open as expected.

ii. If this is the first time you are setting your destination and you have maps from only one country, but more than one state installed and selected, then the Select State screen will display instead of the Destination screen. Go directly to Step Three: Select the State of Destination.

The next time you perform this procedure, the Destination screen will open as expected.

#### Step Two: Select the Country of Destination

If you only have the map of one country installed and selected, that country is selected for your destination by default and cannot be changed. Go to *Step Three: Select the State of Destination*.

a. From the Destination screen, select Change country or Change country or state then
press OK.

The Select country screen will display.

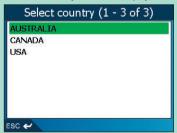

- b. Select a country using the **8-way toggle**. Press **OK** to select from the list. The *Select state* screen will display.
  - If you only have the map of one state installed and selected, that state is selected for your destination by default. Go to Step Four: Select the Type of POI.

#### Step Three: Select the State of Destination

If you only have the map of one state installed and selected, that state is selected for your destination by default and cannot be changed. Go to Step Four: Select the Type of POI.

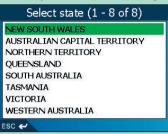

a. Select a state using the **8-way toggle**. Press **OK** to select from the list. The *Destination* screen will display.

#### Step Four: Select the Type of POI

Note: To narrow the search for a type of POI, you can first search by Town or City.

a. From the Destination screen, select Find Point of Interest, then press OK.
 The Select POI screen will display.

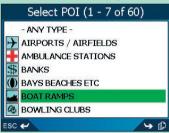

b. Select a POI type using the **8-way toggle**. Press **OK** to select from the list. The *Keyboard* screen will display.

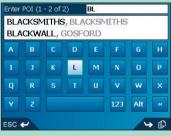

c. Use the Keyboard screen to find the POI. For information on using the Keyboard screen, see pages 17-18.

The Preview screen will display.

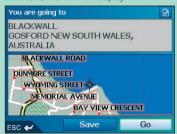

- d. Complete one of the following:
  - To calculate the route and open the 3D Map screen\*, select Go, then press OK.
     The 3D Map screen\* will display.
  - To display the destination on the 2D Map screen, select the preview map, then press OK.
     The 2D Map screen will display.
  - To save the destination as a Favourite, select Save, then press OK.
     The New Favourite screen will display. See Favourites & My Home on page 36.
  - To change your destination, press **ESC**. The *Desintation* screen will display.
  - To view Point of Interest (POI) details when your destination is a POI, select then press OK. The POI Detail screen will display.

To return to the Main Menu, press 1.

<sup>\*</sup> iCN 610, 620 will display the 2D Navigation Map screen.

# 8. Using the 2D Map screen to Plan a Route

You can plan a route directly from the 2D Map screen using the Pop-up menu.

- From the Main Menu, select Map, then press OK. The 2D Map screen will display.
  - Move around the 2D Map screen using the 8-way toggle.
  - To display a smaller area in greater detail, press
  - To display a larger area in less detail, press.
- 2. Press OK to display cross-hair on the 2D Map screen.
  - To remove the cross-hair press ESC
- Use the 8-way toggle to place the intersection of the cross-hair on a destination; the street will highlight and the street name will display.
- 4. Press **OK** to select the street as your destination.

The Pop-up menu will display

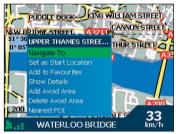

Select Navigate To.

The route is calculated and displayed on the 3D Map screen\*.

\* iCN 610, 620 will display the 2D Map screen.

# 9. Multi-stop Trips

You can use the *Multi-stop Trip* screen to set multiple destination points for your trip. Your route will be calculated to go via each of these points in the specified order.

Destination points can be added via the *Multi-stop Trip* screen or by selecting **Show Details** from the pop-up menu on the *2D Map* screen, then **Add to Trip**.

You can save up to 200\* multi-stop trips, each with up to 14 destination points.

\* 50 multi-stop trips for iCN 610, 620.

# Case Study One: Europe and New Zealand

This case study will show you how to set a multi-stop trip by selecting your country, then area, then street, then house number for each destination point.

Note: This case study applies to Europe and New Zealand only. For navigating in Australia, Canada and USA, see page 40.

#### Step One: Start Your Multi-stop Trip

a. From the Main Menu, select the Multi-stop Trip option. The Multi-stop Trip screen will display.

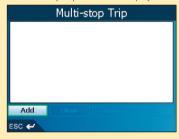

b. Select Add, then press OK.The Add to Trip screen will display.

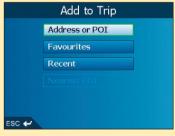

c. Select **Address or POI**, then press **OK**. The *Destination* screen will open.

Note: You can also add destination points using Favourites, recent destinations and nearest Point of Interest.

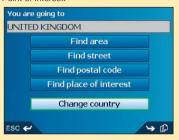

#### Step Two: Select the Country of Your Destination Point

If you only have the map of one country installed and selected, that country is selected for your destination point by default and cannot be changed. Go to *Step Three: Find the Area of Your Destination Point*.

a. From the *Destination* screen, select **Change country**, then press **OK**.
 The *Select Country* screen will display.

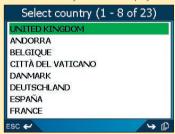

b. Select a country using the **8-way toggle**. Press **OK** to select from the list. The *Destination* screen will display.

#### Step Three: Find the Area of Your Destination Point

a. From the *Destination* screen, select **Find area**, then press **OK**.
 The *Keyboard* screen will display.

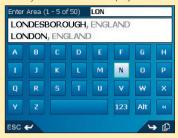

 b. Use the Keyboard screen to find the area of your destination point. For information on using the Keyboard screen, see pages 17-18.
 The Destination screen will display.

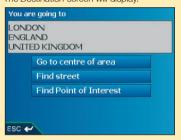

### Step Four: Find the Street of Your Destination Point

a. From the *Destination* screen, select **Find street**, then press **OK**.
 The *Keyboard* screen will display.

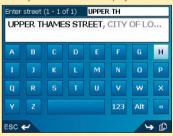

 b. Use the Keyboard screen to find the street of your destination point. For information on using the Keyboard screen, see pages 17-18.

The Destination screen will display.

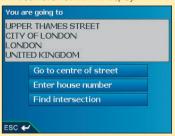

## **Step Five:** Find the House Number of Your Destination Point

a. From the Destination screen, select Enter house number, then press OK.
 The Keyboard screen will display.

Note: If Enter house number option is not displayed, house numbers are not available for your selected street. Select Go to centre of street, then press OK to display the Preview screen. Go to step c.

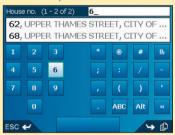

b. Use the Keyboard screen to find the house number of your destination point. For information on using the Keyboard screen, see pages 17-18.
The Preview screen will display.

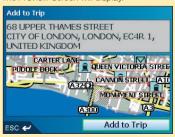

c. Select Add to Trip, then press OK.

The Multi-stop Trip screen will display, listing your destination point.

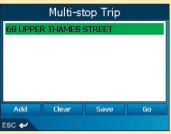

d. Complete one of the following:

Note: Destination points added, updated or deleted after a multi-stop trip has commenced will not affect the current route.

| If you want to                                                                                                    | Then                                                                                                    |
|----------------------------------------------------------------------------------------------------|----------------------------------------------------------------------------------------------------|
| add another destination point  Note: Destination points added after a multi-stop trip has commenced will not be included in the current route. | select Add, then press OK.     The Add to Trip screen will display.     select Address, then press OK.     The Destination screen will display.     go to Step Three: Find the Area of Your Destination Point.                                                                                                    |
| change the order of your destination points                                                                                                    | select a destination point to move using the 8-way toggle. Press OK to select from the list.     The Preview screen will display.     select Move, then press OK.     The Multi-stop Trip screen will display.     use the 8-way toggle to move the selected destination point to the correct position, then press OK. |
| calculate the route                                                                                                    | select <b>Go</b> , then press <b>OK</b> . The <i>3D Map</i> screen* will display the calculated route.                                                                                                    |
| delete all destination points                                                                                                    | select Clear, then press OK.                                                                                                    |
| delete one destination point                                                                                                    | select a destination point to delete using the 8-way toggle. Press OK to select from the list.     The Preview screen will display.     select Delete From Trip, then press OK. The Multi-stop Trip screen will display.                                                                                               |
| save the multi-stop trip as a Favourite                                                                                                    | select Save, then press OK.     The New Favourite screen will display.     select Save, then press OK.     The Favourite will save and the Multistop Trip screen will display.                                                                                                    |

<sup>\*</sup> iCN 610, 620 will display the 2D Navigation Map screen.

To return to the *Main Menu* screen, press **1**.

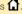

### Case Study Two: Australia, Canada & USA

This case study will show you how to set a multi-stop trip by selecting your country, then area, then street, then house number for each destination point.

Note: This case study applies to Australia, Canada and USA only. For navigating in Europe and New Zealand, see page 35.

### Step One: Start Your Multi-stop Trip

a. From the *Main Menu*, select the **Multi-stop Trip** option. The *Multi-stop Trip* screen will display.

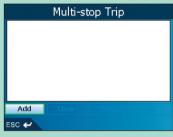

b. Select **Add**, then press **OK**. The *Add to Trip* screen will display.

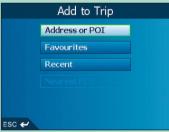

c. Select **Address or POI**, then press **OK**. The *Destination* screen will open.

Note: You can also add destination points using Favourites, recent destinations and nearest Point of Interest.

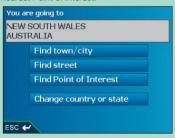

### Step Two: Select the Country of Your Destination Point

If you only have the map of one country installed and selected, that country is selected for your destination point by default and cannot be changed. Go to Step Three: Select the State of Your Destination Point.

a. From the Destination screen, select Change country or Change country or state, then
press OK.

The Select Country screen will display.

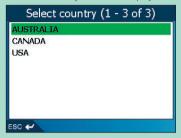

- b. Select a country using the **8-way toggle**. Press **OK** to select from the list. The *Destination* screen will display.
  - If you only have the map of one state installed and selected, that state is selected for your destination by default. Go to Step Four: Find the Town or City of Your Destination Point.

#### Step Three: Select the State of Your Destination Point

If you only have the map of one state installed and selected, that state is selected for your destination by default and cannot be changed. Go to *Step Four: Find the Town or City of Destination* 

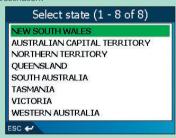

a. Select a state using the 8-way toggle. Press OK to select from the list.
 The Destination screen will display.

## **Step Four:** Find the Town or City of Your Destination Point

a. From the Destination screen, select Find town/city, then press OK.
 The Keyboard screen will display.

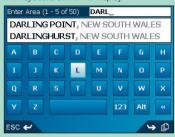

 b. Use the Keyboard screen to find the town or city of your destination. For information on using the Keyboard screen, see pages 17-18.
 The Destination screen will display.

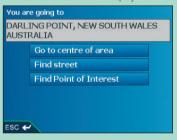

#### Step Five: Find the Street of Your Destination Point

a. From the *Destination* screen, select **Find street**, then press **OK**.
 The *Keyboard* screen will display.

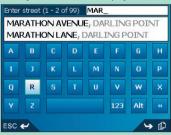

b. Use the Keyboard screen to find the street of your destination point. For information on using the Keyboard screen, see pages 17-18.

The Destination screen will display.

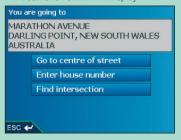

## **Step Six:** Find the House Number of Your Destination Point

a. From the Destination screen, select Enter house number, then press OK.
 The Keyboard screen will display.

Note: If Enter house number option is not displayed, house numbers are not available for your selected street. Select Go to centre of street, then press OK to display the Preview screen. Go to step c.

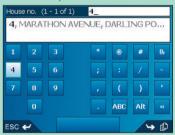

b. Use the Keyboard screen to find the house number of your destination point. For information on using the Keyboard screen, see pages 17-18.
The Preview screen will display.

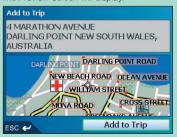

c. Select Add to Trip, then press OK.

The Multi-stop Trip screen will display, listing your destination point.

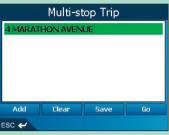

d. Complete one of the following:

Note: Destination points added, updated or deleted after a multi-stop trip has commenced will not affect the current route.

| If you want to                                                                                                    | Then                                                                                                    |
|----------------------------------------------------------------------------------------------------|----------------------------------------------------------------------------------------------------|
| add another destination point  Note: Destination points added after a multi-stop trip has commenced will not be included in the current route. | select Add, then press OK.     The Add to Trip screen will display.     select Address, then press OK.     The Destination screen will display.     go to Step Three: Find the Area of Your Destination Point.                                                                                                    |
| change the order of your destination points                                                                                                    | select a destination point to move using the 8-way toggle. Press OK to select from the list.     The Preview screen will display.     select Move, then press OK.     The Multi-stop Trip screen will display.     use the 8-way toggle to move the selected destination point to the correct position, then press OK. |
| calculate the route                                                                                                    | select <b>Go</b> , then press <b>OK</b> .<br>The <i>3D Map</i> screen* will display the calculated route.                                                                                                    |
| delete all destination points                                                                                                    | select Clear, then press OK.                                                                                                    |
| delete one destination point                                                                                                    | select a destination point to delete using the 8-way toggle. Press OK to select from the list.     The Preview screen will display.     select Delete From Trip, then press OK. The Multi-stop Trip screen will display.                                                                                               |
| save the multi-stop trip as a Favourite                                                                                                    | select Save, then press OK.     The New Favourite screen will display.     select Save, then press OK.     The Favourite will save and the Multistop Trip screen will display.                                                                                                    |

<sup>\*</sup> iCN 610, 620 will display the 2D Navigation Map screen.

To return to the Main Menu screen, press 1.

## Skipping a Destination Point

You can modify a multi-stop trip at any time from the *Multi-stop Trip* screen, however if you have already commenced a trip, changes will not affect the current route:

Main Menu > Multi-stop Trip

To skip a destination point during a multi-stop trip, complete the following:

- 1. Press to return to the *Main Menu* screen. The *Main Menu* screen will display.
- 2. Select **Route Information**, then press **OK**. The *Route Information* screen will display.
- Select Skip Next Dest., then press OK.
   The next destination point will be skipped and the route recalculated to the following destination point.

## 10. Viewing your Route

Once a route has been calculated, you can view it in several ways. Press 🜓 to cycle through the screens

#### 2D Map Screen

The 2D Map screen is always oriented North and shows your current position (if a GPS fix is active) and surrounding street names. If a route has been calculated, the route and turns are highlighted.

To view the 2D Map screen, either select  $\mathbf{Map}$  on the Main Menu screen then press  $\mathbf{OK}$ , or when a route has been calculated, press  $\square$  to cycle through the screens.

- Use the 8-way toggle to move around the map.
- To display a smaller area in greater detail, press
- To display a larger area in less detail, press
- To display the cross-hair press **OK**. Press again to display the *Pop-up* menu.

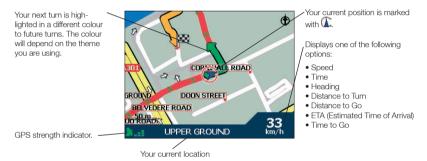

#### 2D Navigation Map Screen — iCN 610, 620 only

The 2D Navigation Map screen displays when a route is calculated, oriented to the travelling direction.

To view the 2D Navigation Map screen when a route has been calculated, press to cycle through the screens.

- To display a smaller area in greater detail, press
- To display a larger area in less detail, press
- To display the Go To Pop-up summary, press OK.

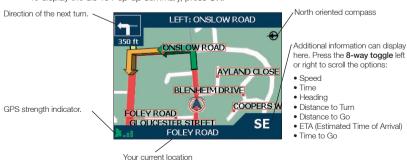

#### 3D Map Screen — iCN 630, 635, 650 only

The 3D Map screen displays when a route is calculated, oriented to the travelling direction with an adjustable horizon.

To view the 3D Map screen when a route has been calculated, press  $\Box$  to cycle through the screens.

- To adjust the viewing angle, press the 8-way toggle up or down.
- To display a smaller area in greater detail, press
- To display a larger area in less detail, press
- To display the Go To Pop-up summary, press OK.

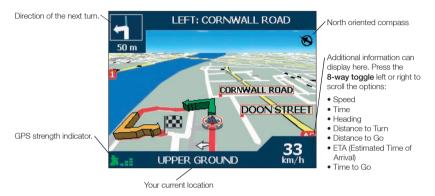

#### Next Turn Screen

The Next Turn screen displays information that you need for the next turn, the direction of the turn and the distance to the turn. A route must have been calculated for this screen to be able to display. Access to this screen is controlled by the Settings - Display screen.

To view the Next Turn screen when a route has been calculated, press [ to cycle through the screens.

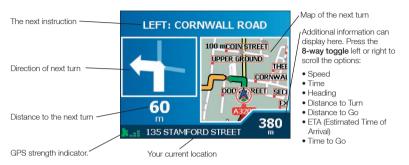

#### Next 4 Turns Screen

The Next 4 Turns screen displays the next four turns of your route, the turn direction, the street name and the distance to the turn. A route must have been calculated for this screen to be able to display. Access to this screen is controlled by the Settings - Display screen.

To view the Next 4 Turns screen when a route has been calculated, press 📫 to cycle through the screens.

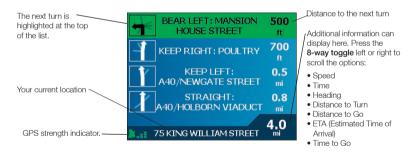

### Back-On-Track™ Automatic Rerouting

Your route is re-directed if you make a wrong turn. The ? symbol will display upper left of the 3D Map\* and Next Turn screens while the route re-calculates.

\*Except on the iCN 610 and 620 where the ? symbol displays on the 2D Navigation Map screen.

#### Route Information Screen

The Route Information screen provides information about your current route and lets you skip a trip destination point or cancel a route.

The screen is only available from the *Main Menu* when you are navigating a route: *Main Menu* > *Route Information* 

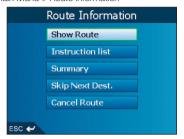

#### Show Route

Select **Show Route**, then press **OK** to display your entire route on the 2D Map screen.

#### Instruction List

Select Instruction list, then press OK to display the Instruction List screen.

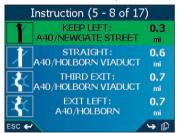

The Instruction List screen is similar to the Next 4 Turns screen except that it displays your entire route.

• Use to cycle through the instruction list.

#### Summary

Select Summary, then press OK to display the *Route Summary* screen containing your From and To addresses, Estimated Time to arrival and the Distance remaining to your destination.

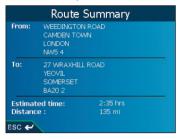

If you are navigating a multiple destination trip, the information displayed will relate to your next destination point.

#### Skip Next Destination

Select **Skip Next Dest.**, then press **OK** to skip the next destination point of your trip. Only available when navigating a multi-stop trip.

#### Cancel Route

Select Cancel Route, then press OK to cancel the route.

## 11. The 2D Map Screen Pop-up Menu

The Pop-up menu allows you to access navigational functions from the 2D Map screen.

To display the Pop-up menu complete the following:

- From the Main Menu, select Map, then press OK.
   The 2D Map screen will display.
- 2. Use the 8-way toggle to move around the 2D Map screen.
  - To display a smaller area in greater detail, press
  - To display a larger area in less detail, press ...
- 3. Press **OK** to display the cross-hair on the 2D Map screen.
  - To remove the cross-hair press ESC.
- Position the intersection of the cross-hair using the 8-way toggle. Where the cross-hair intersects with a street, the street name will display at the bottom of the 2D Map screen.
- 5. Press **OK**.

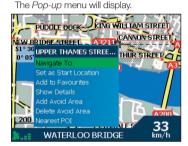

6. You can choose one of the following options:

| Menu Option           | Description                                                                                                    |
|-----------------------|----------------------------------------------------------------------------------------------------|
| Navigate To           | Calculates a route from your current location.                                                                                                    |
| Set as Start Location | Sets the selected point as your departure point.  SmartST will calculate and display the route to your destination.                                                                                                  |
| Add to Favourites     | Displays the New Favourite screen for you to add the selected point as a Favourite.                                                                                                    |
| Show Details          | Displays the Address Details screen from which you can:  • View details of the selected point  • Add the point to your multi-stop trip.  • Set the point as your destination point  • Save the point as a Favourite. |
| Add Avoid Area*       | Adds an Avoid Area for you to size.                                                                                                    |
| Delete Avoid Area*    | Deletes the selected Avoid Area.                                                                                                    |
| Nearest POI           | Displays the Select POI screen.<br>Select the POI type, then the POI to navigate to.                                                                                                    |

7. Press **OK** to confirm your selection.

\* iCN 630, 635, 650 only

## 12. Avoiding an Area\*

You can calculate a route that avoids a specified area on the map. Up to ten Avoid Areas can be added. Avoid Areas are displayed as shaded areas. If no alternative route around an Avoid Area exists, you will be routed through an Avoid Area.

\*iCN 630, 635, 650 only

#### Adding an Avoid Area

- 1. From the Main Menu screen, select Map, then press OK. The 2D Map screen will display.
- 2. Press **OK** and use the **8-way toggle** to place the cross-hair over the area that you want to avoid.
- 3. Press **OK** to display the *Pop-up* menu.
- 4. Select Add Avoid Area, then press OK. An Avoid Area is displayed.

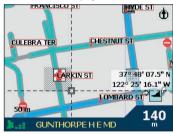

- 5. Set the Avoid Area to the correct size and position using the 8-way toggle.
- Press OK to enable the Avoid Area.

#### Deleting an Avoid Area

- 1. From the Main Menu screen, select Map, then press OK. The 2D Map screen will display.
- 2. Press **OK** and use the **8-way toggle** to place the cross-hair over the Avoid Area that you want to delete.
- 3. Press **OK** to display the *Pop-up* menu.
- 4. Select Delete Avoid Area, then press OK. The Avoid Area is deleted.

### Deleting All Avoid Areas

- 1. From the Main Menu screen, select Preferences, then press OK.
- 2. From the Preferences screen, select Mv Data, then press OK. The My Data screen will display.
- 3. From the My Data screen, select Clear Data, then press OK. The Clear Data screen will display.
- 4. Select Clear Avoid Areas, then press OK. When the warning dialog-box opens, select Yes, then press OK.
- 5. To return to the Main Menu, press

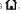

## 13. Route Demonstrator

The Route Demonstrator allows you to:

- Preview a route.
- Plan and view a route without a GPS fix, such as when you are inside a building.

#### Step One: Activate Route Demonstrator

- 1. From the Main Menu screen, select Preferences, then press OK.
- From the *Preferences* screen, select **Routing**, then press **OK**. The *Routing* screen will display.
- 3. Press [ twice.
- 4. Select the Demonstrate Route check box, then press OK.
- Select Save, then press OK.The Main Menu screen will display.

#### Step Two: Select Departure Point

If you have a GPS fix, you do not need to select a departure point unless you want the demonstrated route to start elsewhere.

- 1. From the *Main Menu* screen, select **Map**. The *2D Map* screen will display.
- 2. Press OK to display the cross-hair on the 2D Map screen.
- Position the intersection of the cross-hair using the 8-way toggle. Where the cross-hair intersect on a street, the street name will display at the bottom of the 2D Map screen.
- 4. Press OK.

The Pop-up menu will display.

Select Set as Start Location, then press OK.
 The Pop-up menu will close.

#### Step Three: Select Destination Point

Set a destination either by using the *Destination* screen (see pages 17-33) or by using the *2D Map* screen *Pop-up* menu by completing the following:

- 1. Press OK to display the cross-hair on the 2D Map screen.
- Position the intersection of the cross-hair using the 8-way toggle. Where the cross-hair intersect, with a street, the street name will display at the bottom of the 2D Map screen.
- 3. Press OK.

The Pop-up menu will display.

4. Select Navigate To, then press OK.

The Pop-up menu will close. The 3D Map screen\* will display the calculated route in Route Demonstrator mode.

 If you have selected the Repeat check box on the Routing screen, the Route Demonstrator will continue to repeat the route.

\*iCN 610, 620 will display the 2D Navigation Map screen.

#### To Disable Route Demonstrator

- 1. Press to display the Main Menu screen.
- 2. From the Main Menu screen, select Preferences, then press OK.
- From the Preferences screen, select Routing, then press OK. The Routing screen will display.
- 4. Press D twice.
- 5. Clear the Demonstrate Route check box, then press OK.
- 6. Select **Save**, then press **OK**.

  Route Demonstrator will be disabled. The *Main Menu* screen will display.

## 14. Favourites & My Home

You can save up to 200\* destinations as Favourites, one of which can be saved as My Home. My Home can be any designated Favourite, but we recommend that it is your home or other common destination. You can save a Favourite from the *Preview* screen after searching for an address, or from the *Pop-up Menu* on the *2D Map* screen.

\*50 destinations as Favourites for iCN 610, 620

## Saving a Favourite

- Either search for an address using the Destination and Keyboard screens as described in Setting Your Destination, pages 17-33, or create a multi-stop trip as described in Multi-stop Trips, pages 35-45, until the Preview screen is displayed.
- Select Save, then press OK. The New Favourite screen will display.

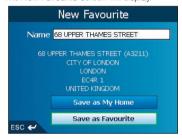

To change the name of the Favourite, select the Name box, then press OK. The Enter text screen will display.

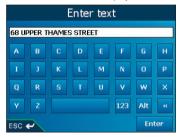

- Use the 8-way toggle to move around the Enter text screen.
- To select a character, press OK.
- To delete a character, press ESC; hold ESC to delete the line.
- To display the number/symbol Enter text screen, select 123, then press OK.
- To display the alphabet *Enter text* screen, press , or select **ABC**, then press **OK**.
- After you have entered a name for the Favourite, select Enter, then press OK.
   The New Favourite screen will display.

- 4. Complete one of the following:
  - To save as a favourite, select Save as Favourite, then press OK.
     The Favourite is saved. The Go To screen will display.
  - To save as My Home, select Save as My Home, then press OK.
     The Favourite is saved as My Home. The Go To screen will display.

## Saving a Favourite from the 2D Map Screen

- From the Main Menu, select Map, then press OK. The 2D Map screen will display.
- 2. Press **OK** to display the cross-hair.
- Position the cross-hair on a destination using the 8-way toggle.Where the cross-hair intersect on a street, the street will highlight and the street name will display.
- 4. Press **OK**. The *Pop-up* menu will display.

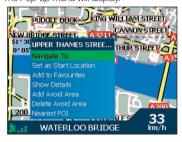

Select Add to Favourites, then press OK. The New Favourite screen will display.

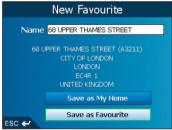

To change the name of the Favourite, select the Name box, then press OK. The Enter text screen will display.

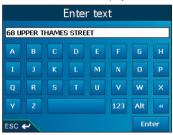

- Use the 8-way toggle to move around the Enter text screen.
- To select a character, press OK.
- To delete a character, press ESC: hold ESC to delete the line.
- To display the number/symbol Enter text screen, select 123, then press OK
- To display the alternate Enter text screen, press , or select Alt, then press OK.
- To display the alphabet *Enter text* screen, press , or select **ABC**, then press **OK**.
- After you have entered a name for the Favourite, select Enter, then press OK.
   The New Favourite screen will display.
- 7. Complete one of the following:
  - To save as a favourite, select Save as Favourite, then press OK.
     The Favourite is saved. The 2D Map screen will display.
  - To save as My Home, select Save as My Home, then press OK.
     The Favourite is saved as My Home. The 2D Map screen will display.

## Editing the Name of the Favourite

- 1. From the Main Menu, select Go To, then press OK.
- 2. From the Go To screen, select **Favourites**, then press **OK**. The *Favourite* screen will display.
- 3. Select a Favourite to edit using the **8-way toggle**, then press **OK**. The *Preview Favourite* screen will display.

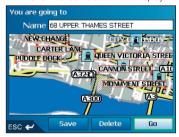

4. Select the **Name** box, then press **OK**. The *Enter text* screen will display.

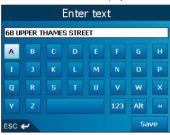

- Use the 8-way toggle to move around the Enter text screen.
- To select a character, press OK.
- To delete a character, press ESC; hold ESC to delete the line.
- To display the number/symbol Enter text screen, select 123, then press OK
- To display the alternate Enter text screen, press <a>></a>, or select Alt, then press OK.
- To display the alphabet *Enter text* screen, press , or select **ABC**, then press **OK**.
- After you have entered a name for the Favourite, select Save, then press OK.
   The New Favourite screen will display.
- 5. Complete one of the following:
  - To save as a favourite, select Save as Favourite, then press OK.
     The Favourite is saved. The Favourite screen will display.
  - To save as My Home, select Save as My Home, then press OK.
     The Favourite is saved as My Home. The Favourite screen will display.

## Deleting a Favourite

- 1. From the Main Menu, select Go To, then press OK.
- 2. From the Go To screen, select **Favourites**, then press **OK**. The *Favourite* screen will display.
- 3. Select a Favourite to delete using the **8-way toggle**, then press **OK**. The *Preview Favourite* screen will display.

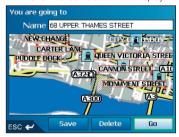

- Select **Delete**, then press **OK**.
   A Warning dialogue box will display asking for confirmation to delete the Favourite.
- 5. Select **Yes**, then press **OK**. The Favourite is deleted. The Favourite screen will display.

## Navigating to a Favourite

- 1. From the Main Menu, select Go To, then press OK.
- 2. From the Go To screen, select **Favourites**, then press **OK**. The Favourite screen will display.
- Select a Favourite using the 8-way toggle, then press OK. The Preview Favourite screen will display.

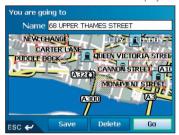

Select Go, then press OK.
 The route is calculated and displayed on the 3D Map screen\*.

\* iCN 610 will display the 2D Navigation Map screen.

## Navigating to My Home

- 1. From the Main Menu, select Go To then press OK.
- 2. From the Go To screen, select **My Home** then press **OK**. The route is calculated and displayed on the 3D Map screen\*.
- \* iCN 610, 620 will display the 2D Navigation Map screen.

## 15. Preferences

You can modify the following preferences to suit your needs.

## Screen Brightness

- 1. Press and hold the **Zoom/Brightness** button to display the *Brightness* scale.
- 2. To increase screen brightness, press +. To decrease screen brightness, press -. The *Brightness* scale comprises ten rectangular boxes in a row. As screen brightness is increased, the first seven boxes progressively turn from gray to green; the last three turn red.

Warning: The iCN can heat up when the Brightness scale is set above 70% - i.e., when more than seven rectangles are coloured - therefore, use lower brightness whenever acceptable.

#### Volume

- 1. Press and hold the **Volume** button to display the *Volume* scale.
- 2. To increase volume, press +. To decrease volume, press -.

## Routing Preferences

- 1. From the Main Menu, select Preferences. Press OK.

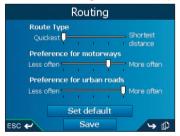

3. Complete one of the following:

| If you want to               | Then                                                                                                    |
|------------------------------|----------------------------------------------------------------------------------------------------|
| change the <b>Route Type</b> | move the <b>Route Type</b> slider towards <b>Quickest</b> to give more weighting to the fastest time when calculating a route.  move the <b>Route Type</b> slider towards <b>Shortest distance</b> to give more weighting to the shortest distance when calculating a route. |

| If you want to                                            | Then                                                                                                    |
|-----------------------------------------------------------|----------------------------------------------------------------------------------------------------|
| change the Preference for motorways                       | move the <b>Preference for motorways</b> slider towards <b>Less often</b> to use roads other than motorways where possible when calculating a route.                                         |
|                                                           | move the slider towards <b>More often</b> to use motorways where possible when calculating a route.                                                                                          |
| change the Preference for urban roads                     | move the Preference for urban roads<br>slider towards Less often to use roads<br>other than urban roads where possible<br>when calculating a route.                                          |
|                                                           | move the <b>Preference for urban roads</b> slider towards <b>More often</b> to use urban roads where possible when calculating a route.                                                      |
| revert to default settings                                | select Set default, then press OK<br>on the first <i>Routing</i> screen. This will<br>restore default setting for Route Type,<br>Preference for motorways and<br>Preference for urban roads. |
| avoid toll roads                                          | select the <b>Avoid toll roads</b> check box.                                                                                                    |
| avoid unsurfaced roads                                    | select the <b>Avoid unsurfaced roads</b> check box.                                                                                                    |
| avoid ferries                                             | select the Avoid ferries check box.                                                                                                    |
| receive a warning if your route includes toll roads       | select the <b>Toll roads</b> check box to display<br>a warning message at the start of your<br>trip, if your route includes toll roads.                                                      |
| receive a warning if your route includes unsurfaced roads | select the <b>Unsurfaced roads</b> check box to display a warning message at the start of your trip, if your route includes unsurfaced roads.                                                |
| receive a warning if your route includes ferries          | select the <b>Ferries</b> check box to display a warning message at the start of your trip, if your route includes ferries.                                                                  |
| enable the Route Demonstrator                             | select the <b>Demonstrate Route</b> check box. This allows you to plan and view a route without a GPS fix. See page 53 for more information.                                                 |
| enable the Route Demonstrator to play repeatedly          | select the <b>Repeat</b> check box.                                                                                                    |
| enable SmartST Demonstration to be played                 | select the <b>SmartST Demonstration</b> check box. The demonstration willl navigate between the first and second Favourite after a 10-second delay.                                          |

| If you want to                                                                               | Then                                                                                                    |
|----------------------------------------------------------------------------------------------|----------------------------------------------------------------------------------------------------|
| enable <b>Track Recording</b><br>(only to be used if required by Navman<br>Customer Support) | contact Navman Customer Support,<br>as we recommend this feature be used<br>only under the supervision of a Navman<br>technician. |

Select Save, then press OK.
 The Main Menu screen will display.

## Language Preferences

- 1. From the Main Menu, select Preferences, then press OK.
- 2. From the *Preferences* screen, select **Language**, then press **OK**. The *Language* screen will display.

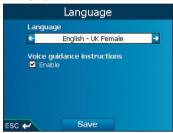

3. To change your language, including the voice scheme used for voice-guidance during navigation, select your preferred voice scheme from the **Language** box using the left and right sides of the **8-way toggle**.

Note: If your preferred language is not available, install it to your iCN from SmartST Desktop: Speech > Change languages loaded on iCN

- 4. To enable Voice guidance instructions during navigation, select the Enable check box.
- Select Save, then press OK.
   The Main Menu screen will display.

## Map Preferences — Display Settings

- 1. From the Main Menu, select Preferences, then press OK.
- 2. From the Preferences screen, select Maps, then press OK.

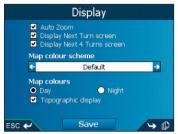

4. Complete the following:

| If you want to                                                                 | Then                                                                                                    |
|--------------------------------------------------------------------------------|----------------------------------------------------------------------------------------------------|
| enable Auto Zoom during navigation                                             | select the <b>Auto Zoom</b> check box. If selected, the <i>2D Map</i> and <i>3D Map*</i> screen will automatically zoom in or out, depending on your speed, to allow optimal route-viewing. |
| enable access to the Next Turn screen                                          | select the <b>Display Next Turn screen</b> check box.                                                                                                    |
| enable access to the Next 4 Turns screen                                       | select the <b>Display Next 4 Turns screen</b> check box.                                                                                                    |
| change the colour scheme                                                       | select your preferred scheme from the Map colour scheme box using the left and right side of the 8-way toggle.                                                                              |
| improve screen contrast in light or dark conditions                            | under Map colours, select either Day or Night.                                                                                                    |
| display a topographical map on the 2D Map and 3D Map* screens                  | select the Topographic display check box.                                                                                                    |
| display grid lines on the 2D Map and 3D Map* screens                           | select the <b>Display Map Grid</b> check box.                                                                                                    |
| display a north-pointing compass on the 2D Map and 3D Map* screens             | select the Display Compass on Map check box.                                                                                                    |
| display "no entry" icons on "no entry" roads on the 2D Map and 3D Map* screens | select the <b>Display no entry roads</b> check box.                                                                                                    |

<sup>\*</sup> iCN 610, 620 display the 2D Navigation screen.

Select Save, then press OK. The Main Menu screen will display.

## Map Preferences — Internal Memory

- 1. From the Main Menu, select Preferences, then press OK.
- 2. From the Preferences screen, select Maps, then press OK.
- 3. From the Maps screen, select Internal memory. The Maps - Internal memory screen will display.
- To activate a map, use the 8-way toggle to select the desired map, then press OK to select the map check box

Note: There may be more than one page of map listings, depending on the number of maps installed. To view additional pages of map listings, scroll down using the **8-way toggle**, or press [L].

- 5. Repeat step 4 until all required maps are selected.
- Select Save, using the right side of the 8-way toggle, then press OK. The Main Menu screen will display.

### Map Preferences — Memory Card\*

- From the Main Menu, select Preferences, then press OK.
- 2. From the Preferences screen, select Maps, then press OK.
- 3. From the *Maps* screen, select **Memory card**. The *Maps Memory card* screen will display.
- To activate a map, use the 8-way toggle to select the desired map, then press OK to select the map check box

Note: There may be more than one page of map listings, depending on the number of maps installed. To view additional pages of map listings, scroll down using the 8-way toggle, or press [].

- 5. Repeat step 4 until all required maps are selected.
- Select Save, using the right side of the 8-way toggle, then press OK. The Main Menu screen will display.
- \* iCN 610, 620, 630, 635 only.

## Map Preferences — Points of Interest (POIs)

Points of Interest in a region are grouped into types. This function allows you to select the types you need. For example, you may be only interested in entertainment venues and want to disable other POI types such as schools.

- 1. From the Main Menu, select Preferences, then press OK.
- 2. From the Preferences screen, select Maps, then press OK.
- 3. From the *Maps* screen, select **Points of Interest**. The *Points of Interest* screen will display.

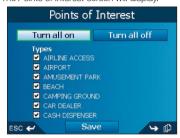

- 4. You may either choose to display (or hide) icons of all POI types on the 2D Map and 3D Map screens, or to selectively display desired icons chosen from the list of POI types.
  - To display all POI icons (i.e., icons from all POI types) on the 2D Map and 3D Map screens, select Turn all on, then press OK. To display no icons, select Turn all off, then press OK.
  - To select a specific POI type icon for display, use the 8-way toggle to select the desired POI type, then press OK to select the check box. Repeat until all desired POI types are selected.

Note: There may be more than one page of POI types, depending on the installed maps. To view additional pages of POI types, scroll down using the **8-way toggle**, or press [L].

On any page of POI types, select Save, using the right side of the 8-way toggle, then press OK. The Main Menu screen will display.

### Alerts Preferences — Active POIs

The Active POI settings allow you to set warning chimes and visual warnings for custom POIs that will activate within a chosen distance-radius of your location. For example, a warning chime will sound or a visual warning will display when an active POI is within 150 ft, but not necessarily on your route.

Note: Custom POIs must first be installed on your iCN using SmartST Desktop before they can be set as active POIs. See Points of Interest (POI) Editor on pages 77-79.

- From the Preferences menu, select Safety Alerts, then press OK. The Safety Alerts screen will display.
- On the Safety Alerts screen, select Active POI, then press OK. The Select Active POI screen will display.

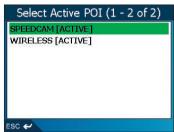

Use the 8-way toggle to select a custom POI type, then click OK.
 The POI Activation Settings screen will display.

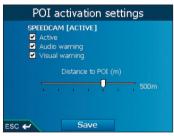

- 4. Select the Active check box to activate the POI.
- 5. Modify the settings as required:
  - To enable a warning chime when the POI is in close proximity, select the Audio warning check box.
  - To enable a visual warning when the POI is in close proximity, select the Visual warning check box.
  - Move the **Distance to POI** slider to select the distance at which the warnings will activate.
- Use the 8-way toggle to select Save, then press OK.
   The Main Menu screen will display.

## Alerts Preferences - Speed and GPS Signals

The Safety settings allow you to set safety-related warnings.

- From the Preferences menu, select Safety Alerts, then press OK.
   The Safety Alerts screen will display.
- 2. On the Safety Alerts screen, select Safety, then press OK. The Safety screen will display.

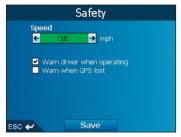

3. Complete the following:

| If you want to                                                                        | Then                                                                                                    |
|---------------------------------------------------------------------------------------|----------------------------------------------------------------------------------------------------|
| enable a warning chime<br>when travelling at or above a<br>designated speed           | select the speed in the <b>Speed</b> box using the left and right buttons on the <b>8-way toggle</b> . Select <b>Save</b> , then press <b>OK</b> .  The <i>Safety alerts</i> screen will display. |
|                                                                                       | Note: The GPS signal alert will be active when a Speed alert is selected.                                                                                                    |
| enable a visual warning if the<br>Main Menu screen is accessed<br>in a moving vehicle | select the <b>Warn driver when operating</b> check box, then press <b>OK</b> .                                                                                                    |
| enable a warning chime and visual warning when the GPS                                | select the Warn when GPS lost check box, then press OK.                                                                                                    |
| signal has been lost                                                                  | Note: The GPS signal alert will be active when a Speed alert is selected.                                                                                                    |

 Use the 8-way toggle to select Save, then press OK. The Main Menu screen will display.

# My Data Preferences - My Points of Interest (My POI)

Custom Points of Interest (POIs) are installed from the SmartST Desktop POI Editor (see pages 77-79), and listed on the *My POIs* screen.

- 1. From the Main Menu, select Preferences, Press OK.
- 2. From the Preferences screen, select My Data. Press OK.
- From the My Data screen, select My POI. Press OK. The My POI screen will display.
- Use the 8-way toggle to select the POI file or files you require. Press OK to select the POI check box

Note: There may be more than one page of POI types, depending on the number of maps installed. To view additional pages of POI types, scroll down using the **8-way toggle**, or press [th.].

Use the 8-way toggle to select Save, then press OK.
 The Main Menu screen will display.

### My Data Preferences - Clear Data

- From the Main Menu screen, select Preferences. Press OK. The Preferences screen will display.
- From the Preferences screen, select My Data. Press OK. The My Data screen will display.
- From the My Data screen, select Clear Data, then press OK.
   The Clear Data screen will display.
- 4. Complete the following:

| If you want to            | Then                                                                                                    |
|---------------------------|----------------------------------------------------------------------------------------------------|
| clear recent destinations | select Clear Recent, then press OK. When the warning dialog-box opens, select Yes, then press OK.                                                |
| clear favourites          | select Clear Favourites, then press OK. When the warning dialog-box opens, select Yes, then press OK.  Note: This option will not clear My Home. |
| clear avoid areas*        | select Clear Avoid Areas, then press OK. When the warning dialog-box opens, select Yes, then press OK.                                           |

<sup>\*</sup> iCN 630, 635, 650 only.

5. Press 1 to return to the Main Menu screen.

### **GPS Status**

Signals are transmitted by Global Positioning System (GPS) satellites orbiting the Earth. The Satellite Signal Strengths screen provides a visual representation of the information being received.

Latitude and longitude are displayed, along with a north-pointing compass, the heading in degrees and ground speed. The strength of each satellite is displayed on a bar chart.

From the Main Menu screen, select Preferences > More Preferences > GPS status. The Satellite Signal Strengths screen will display.

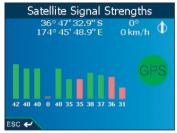

The circle on the right side of the screen displays green when there is a valid fix (2D or 3D), and red when no fix is available. A fix will be obtained more quickly if the vehicle is stationary than if it is moving.

The satellites available from your current position are shown as grey, red and green coloured bars:

| Bar Colour | Description                                             |
|------------|---------------------------------------------------------|
| Grey       | No signal at all                                        |
| Red        | A valid signal, but not being used to fix your position |
| Green      | A valid signal being used to fix your position          |

### Measurement Preferences

- From the Main Menu screen, select Preferences. Press OK. The Preferences screen will display.
- From the *Preferences* screen, select More Preferences. Press OK. The second *Preferences* screen will display.
- On the second Preferences screen, select Measurements, then press OK. The Measurements screen will display.

4. Complete the following:

| If you want to                    | Then                                                                                                    |
|-----------------------------------|----------------------------------------------------------------------------------------------------|
| change the <b>Position</b> format | select either the Decimal degrees or the Degrees, minutes, seconds option.                                                                                                    |
| change the local time offset      | select the offset from the Coordinated Universal Time (UTC) for your location from the <b>Local time offset</b> box using the lefthand and righthand buttons of the <b>8-way toggle</b> .  Next, select either the <b>12 Hour</b> or <b>24 Hour</b> option for timeformat. |
| choose distance units*            | select either the kilometres or miles option.                                                                                                    |

Use the 8-way toggle to select Save, then press OK.
 The Main Menu screen will display.

## Startup Preferences

- From the Main Menu screen, select Preferences. Press OK. The Preferences screen will display.
- 2. From the *Preferences* screen, select **More Preferences**. Press **OK.** The second *Preferences* screen will display.
- 3. On the second *Preferences* screen, select **Startup**, then press **OK**. The *Startup* screen will display.

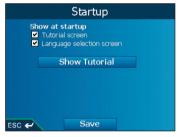

4. Complete the following:

| If you want to                                          | Then                                                                                                    |
|---------------------------------------------------------|----------------------------------------------------------------------------------------------------|
| display the <i>Tutorial</i> on startup                  | select the <b>Tutorial screen</b> check box.                                                                                                 |
| display the <i>Language</i> Selection screen on startup | select the Language selection screen check box.                                                                                              |
| view the <b>Tutorial</b>                                | select <b>Show Tutorial</b> . The first <i>Tutorial</i> screen will display. Press Trepeatedly to cycle through the <b>Tutorial</b> screens. |

Use the 8-way toggle to select Save, then press OK.
 The Main Menu screen will display.

<sup>\*</sup> Only available when UK English or US English language is selected.

## 16. SmartST Desktop

SmartST Desktop is used to manage maps to and from your iCN, obtain software updates, manage Custom Points of Interest (POIs) and install Basemaps.

Note: For Windows XP, install XP Service Pack 1 before you install SmartST Desktop.

## Install SmartST Desktop on your Computer

- 1. Close all open programs on your computer.
- Insert the SmartST Application CD into your computer CD-ROM drive. The SmartST Desktop installer will start.
  - If your computer does not automatically launch the CD, start the installation manually: Start > Run.

Type D:\Setup SmartST 2005 for iCN600 series.exe where "D" is the letter assigned to your CD-ROM drive. Click OK.

- 3. Follow the screen prompts to install SmartST Desktop:
  - Select your preferred language for SmartST Desktop when prompted.
  - Review and accept the Licence Agreement when prompted.
  - Select a destination folder when prompted.

SmartST Desktop will open. You are now ready to install maps on your iCN.

### To Open SmartST Desktop

Once SmartST Desktop has been installed, you can access it from the **Start** menu: Start > Programs > Navman > SmartST Desktop 2005 for iCN600 series

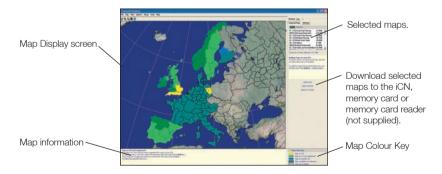

# Uninstalling SmartST Desktop from your Computer

We recommend that you use the Add or Remove Programs feature in your Windows Control Panel: Start > Control Panel > Add or Remove Programs

Uninstall: "SmartST Desktop 2005 for iCN600 Series".

## 17. Updating your iCN

## Updating your Version of SmartST

Update your iCN software to the most recent version of SmartST by accessing the Navman website through SmartST Desktop.

To update your iCN, complete the following:

- 1. Open SmartST Desktop: Start > Programs > Navman > SmartST Desktop 2005 for iCN600 series
- On the Setup menu, select Update software, then Check for updates on the web. Your computer will connect to the Internet and display the Navman website.
- 3. Download the update for your region to your computer, if available.
- On the Setup menu, select Update software, then Update software on iCN.
   Follow the prompts to update your iCN software.

## Upgrading from Previous Version of SmartST

See the Upgrade Guide that came with your software upgrade.

# 18. Installing Maps Using SmartST Desktop

Your iCN comes with a pre-activated map. If you require additional maps, you must first purchase a Map Product Key. Use SmartST Desktop to activate your Map Product Key and install the required map.

### Install and Activate Maps on your iCN

- 1. Open SmartST Desktop:
  - Start > Programs > Navman > SmartST Desktop 2005 for iCN600 series
- 2. Insert a SmartST Map CD into your computer CD-ROM drive. The available maps will display.
  - Note: If your computer opens Windows® Explorer, close the Windows Explorer window.
- Click the map you want to install to your iCN. You may need to install multiple maps to cover the desired geographical area.
  - If you have already activated a Map Product Key, or if your iCN came with a pre-activated Map Product Key, the map will change colour to indicate it has been selected. Go to step 6.
- 4. Follow the prompts to activate your Map Product Key:
  - Enter your Map Product Key from the back of the CD box when prompted.
  - Your computer will connect to the Internet to activate your Map Product Key.
  - You will be prompted to enter or update your contact details, so that Navman can advise you when updates are released.
  - Your computer will again connect to the Internet to confirm the activation of your Map Product Key.
- 5. Click the map to install to your iCN.
  - The map will change colour to indicate it has been selected. The map is now listed in the **Selected** section of the **Desktop Selected Maps** tab.
  - If you have another Map Product Key to activate, go to step 3.
- 6. Click an Add to button to install all maps listed in the Selected section of the Desktop Selected Maps tab to your iCN, memory card, or memory card reader (not supplied). The selected map or maps are now installed on your iCN or iCN memory card.

### Remove Maps from your iCN

- 1. Open SmartST Desktop:
  - Start > Programs > Navman > SmartST Desktop 2005 for iCN600 series
- 2. Open the **Maps on iCN** section: *iCN tab > Maps on iCN*.
- 3. Click the map to be removed and select **Remove from iCN** from the pop-up menu.

# 19. Continuous Continental Navigation\*

Basemaps allow you to seamlessly navigate between installed maps without installing maps of all regions along your route. Each Basemap covers a large area, such as Western Europe or continental United States and contains main roads that connect cities and towns. On the Basemap, you can select a road or POI as your departure point or destination.

#### All Basemans:

- contain roads and ferry connections of high national and international importance.
- use less memory than would be necessary to install all equivalent detailed maps.
- exclude smaller roads and have a reduced level of geographical detail.

You can add and remove Basemaps using the Basemap Installer (see below).

\* An iCN 635 purchased in Western Europe or the United States/Canada contains a Basemap of that region. An iCN 635 purchased in Australia or New Zealand does not contain a Basemap, as one is not required for navigation in these countries. An iCN 650 purchased in Western Europe or the United States/Canada does not require a Basemap of that region, as all detailed maps are preinstalled.

#### Install Basemap

- 1. Open SmartST Desktop if it is not already open: Start > Programs > Navman > SmartST Desktop 2005 for iCN600 series.
- 2. On the **Map** menu, click **Basemaps**.

  The *Navman Basemap Installer* window will open.

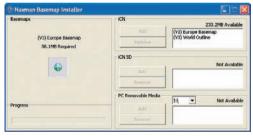

 Click the appropriate Add button to install the Basemap to the iCN, memory card or memory card reader (not supplied).

#### Activate Basemap

1. Disconnect the USB cable from the iCN. The iCN will turn on.

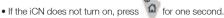

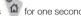

- 2. From the iCN Main Menu screen, select Preferences, then press OK.
- 3. From the *Preferences* screen, select **Maps**, then press **OK**.
- 4. Complete one of the following:
  - If the Basemap is on the iCN, from the Maps screen, select Internal Memory, then press OK. The Maps - Internal Memory screen will display.
  - If the Basemap is on the memory card, from the Maps screen, select Memory Card, then press OK.

The Settings - Memory Card screen will display.

- 5. To activate the Basemap, use the 8-way toggle to select the Basemap, then press OK to select the check box.
- 6. Select Save using the right side of the 8-way toggle, then press OK. The Main Menu screen will display.

#### Remove Basemap

- 1. Open SmartST Desktop if it is not already open: Start > Programs > Navman > SmartST Desktop 2005 for iCN600 series.
- 2. On the Map menu, click Basemaps. The Navman Basemap Installer window will open.
- 3. Select the Basemap to remove.
- 4. Click the appropriate Remove button to remove the Basemap from your iCN, memory card or memory card reader.

## SmartST Desktop Advanced Features

This section details advanced features of SmartST Desktop. If you have not installed SmartST Desktop, see page 71.

#### To Find a City or Town

1. From the **Map** menu, click **Find City**. The *Find City* window will open.

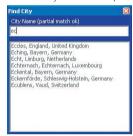

- 2. Type the name of the city or town in the **City Name** field. The list of available cities will reduce to match your search.
- 3. Double-click the name of the city or town.

  The Map Display will rotate to centre on the selected city or town and will mark the city or town location.

#### Map Colours and Textures

To access the **Desktop Colours** section: Desktop tab > Settings > Colours.

Adjust the settings to change the look of the map type.

| Colour Settings      | Description                                                                                                    |  |  |
|----------------------|----------------------------------------------------------------------------------------------------|--|--|
| Map on iCN           | Controls map colours                                                                                                    |  |  |
|                      | Displays the:  • map border colour  • map colour  • map border width                                                         |  |  |
| <u> </u>             | Adjusts the map border width                                                                                                 |  |  |
|                      | Controls the map display:  • solid colour  • no colour  • crosshatch texture                                                 |  |  |
| ▼ Show Globe Texture | Controls geographic features displayed on the map. Features are only visible if the map has no colour or crosshatch texture. |  |  |

#### Map Layers

To conserve space on your iCN and memory card, you can choose map layers to install,

The layers you can choose from are:

- Points of Interest (POIs)
- · Bodies of water and parks
- Land contours (topography).

To access the **Map Layers** section: *Desktop tab > Settings > Layers*. Select or clear each checkbox to indicate the layers to install for each map.

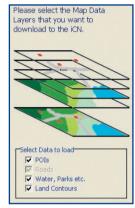

#### Points of Interest (POI) Editor

You can create custom Points of Interest (POIs) using the POI Editor in two ways:

- · by creating your own POI files, or
- by using compatible POI files downloaded from the Internet.

A maximum of 25 Custom POI files can be saved on your iCN. The Custom POI files are listed on the My POI screen.

Custom POIs can be set to enable a warning chime or visual warning when in close proximity at the Select Active POI screen.

#### Creating a Custom POI File

- 1. Create a new POI File using the POI Editor.
  - On the SmartST Desktop Map menu, click Points of Interest.
     The POI Editor window will open.
  - On the POI Editor window File menu, click New Text File. The POI File Name window will open.
  - Type a name for the file in the File Name box, then click OK. The file name can be up to eight characters with no spaces.

- 2. Add a POI to the POI File.
  - On the POI Editor window Edit menu, click New. The POI Details window will open.

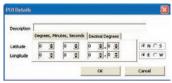

- Type a description for the POI in the Description box.
- On the Degrees, Minutes, Seconds tab, type or select the degree, minute and second of the POI latitude in the Latitude boxes.
- On the Degrees, Minutes, Seconds tab, type or select the degree, minute and second of the POI longitude in the Longitude boxes.
- To save the POI, click OK.
- 3. Repeat step 2 until all POIs have been added to the POI file.
- On the File menu, click Save.
   The POI file is saved.
- 5. Complete Saving a Custom POI File to your iCN below.

#### Importing a Custom POI File

- 1. Download a POI file from the Internet and save it on your computer.
- 2. Open the POI file using the POI Editor
  - On the SmartST Desktop Map menu, click Points of Interest.
     The POI Editor window will open.
  - On the POI Editor window File menu, click Open Text File.
     The Open dialogue box will open.
  - Select the POI file from your local or network drive, then click **Open**.
- 3. Complete Saving a Custom POI File to your iCN below.

#### Saving a Custom POI File to your iCN

- On the SmartST Desktop Map menu, click Points of Interest. The POI Editor window will open.
- On the POI Editor window File menu, click Save to Device. The POI Options window will open.

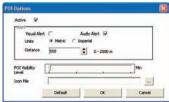

#### 3. Modify the POI settings as required:

| If you want to                                                                                                    | Then                                                                                                    |
|----------------------------------------------------------------------------------------------------|----------------------------------------------------------------------------------------------------|
| activate the POI                                                                                                    | select the <b>Active</b> check box.                                                                                                    |
|                                                                                                    | Note: If you do not activate the POI, you will be able to configure only the <b>POI Visibility Level</b> and <b>Icon File</b> settings.                                                                                                    |
| enable a visual warning when the POI is in close proximity                                                                     | select the Visual Alert check box.                                                                                                    |
| enable a warning chime when the POI is in close proximity                                                                      | select the Audio Alert check box.                                                                                                    |
| change the units used to measure distance for this POI                                                                         | select the <b>Metric</b> or <b>Imperial</b> option.                                                                                                    |
| select the distance from the POI<br>at which the visual warning should<br>display or the warning chime<br>should sound         | select the distance from the <b>Distance</b> box.                                                                                                    |
| indicate the priority of this POI when one or more additional POIs are in the same locale                                      | move the POI Visibility Level slider left or right.                                                                                                    |
| select a custom POI type icon to<br>display on the map (if you do not<br>select a custom icon, a default icon<br>will display) | Type the path to the icon file to be used to represent the POI type, in the Icon File box, or select the icon file from your local or network drive clicking, locating the file and clicking Open. The file must be a bitmap (.bmp) graphic with a minimum of 6x6 pixels and a maximum of 32x32 pixels. |

4. Click **OK** and follow the prompts.

The POI file is saved to the iCN as a Custom POI type.

 If you want to change the file name, edit the file name in the POI File Name window File Name box, then click OK.

The file name can be up to eight characters and cannot contain spaces.

#### Deleting a Custom POI File from your iCN

- 1. On the **Map** menu, click **Points of Interest**. The *POI Editor* window will open.
- On the File menu, click Manage POI Files.
   The Manage POI Files window will open, displaying a list of custom POI files installed on vour iCN.
- 3. Click the File Name or Size of the POI file to delete.
- Click Delete.

The file is removed from the list, but is not yet deleted.

- 5. To select another file to delete, go back to step 2; otherwise, proceed to step 6.
- Click **OK** and accept the changes. The selected file or files are deleted.

#### Backups

You can save backups of all iCN Preferences and Favourites to your computer.

#### To Back up your Preferences, Favourites and My Home

- On the SmartST Desktop File menu, click Backup. The Backup window will display.
- Click **New Backup**.
   The *New Backup* window will display.
- 3. Click **OK**

The New Backup window will close. The backup will be listed on the Backup window.

4. Close the Backup window.

#### To Delete a Backup

- On the SmartST Desktop File menu, click Backup. The Backup window will display.
- 2. Select from the list the backup to delete.
- Click **Delete**, then click **OK**. The backup is deleted.
- 4. Close the Backup window.

#### To Restore a Backup

- On the SmartST Desktop File menu, click Restore. The Restore window will display.
- 2. Select the backup from the list, then click **Restore.**The Restore File Selection window will display.
- 3. Select or clear the check boxes to indicate which part of the backup to restore.
- 4. Click OK.

The Restore File Selection window will close and the backup will be restored.

Close the Restore window.

## 21. Accessories

You can purchase almost all items that came with your iCN separately, including additional mounting-kits and in-vehicle power adaptors.

The following accessories are also available for your iCN:

#### MCX External Antenna

Required for vehicles with heated windscreens or to boost GPS performance in weak signal areas and in areas with poor or limited visibility of the open sky.

#### 12V/24V Installer Power Cable

Powers your iCN through a permanently wired, concealed cable.

#### Remote Control

Button functions are the same as the iCN control buttons except that the iCN cannot be turned on using the Remote Control.

The remote control is:

- · only included with the iCN 635 and iCN 650,
- · available for the iCN 610 as an accessory,
- is not compatible with the iCN 620 or iCN 630.

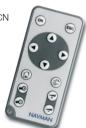

## Appendix: Street Types

Note: Belgium and Switzerland each list street types and their abbreviations in three languages.

| Country          | Street Type                                                                                                    | Abbreviation                                                   |
|------------------|----------------------------------------------------------------------------------------------------|----------------------------------------------------------------|
| Austria          | BOULEVARD<br>CHAUSSEE<br>PLATZ<br>STRASSE                                                                                                    | BVD<br>CH<br>PL<br>STR                                         |
| Belgium (Dutch)  | BAAN<br>BERG<br>DREF<br>LAAN<br>MARKT<br>PARK<br>PLEIN<br>SQUARE<br>STEENWEG<br>STRAAT                                                             | BN<br>BG<br>DR<br>LN<br>MKT<br>PK<br>PL<br>SQ<br>STWG<br>STR   |
| Belgium (French) | AVENUE BOULEVARD CHAUSSÉE IMPASSE MONT MONTAGNE PLACE ROUTE ROUTE NATIONAL RUE SQUARE                                                              | AVE<br>BVD<br>CH<br>IMP<br>MT<br>PL<br>RTE<br>RN<br>R.<br>SQ   |
| Belgium (German) | CHAUSSEE<br>PLATZ<br>STRASSE                                                                                                    | CH<br>PL<br>STR                                                |
| Finland          | GATAN<br>GATE<br>GATA<br>VÅGEN<br>VÄG                                                                                                    | GT<br>GT<br>GT<br>V.<br>V.                                     |
| France           | ALLEE AVENUE BOULEVARD CHAUSSÉE DOMAINE FAUBOURG IMPASSE MONT MONTAGNE PASSAGE PLACE QUARTIER ROND-POINT ROUTE ROUTE NATIONALE RUE SQUARE TRAVERSE | ALL AVE BVD CH DOM FG IMP MT MT PAS PL QU RPT RTE RN R. SQ TRA |

| Country     | Street Type                                                                                                    | Abbreviation                                                                              |
|-------------|----------------------------------------------------------------------------------------------------|-------------------------------------------------------------------------------------------|
| Germany     | BOULEVARD<br>CHAUSSEE<br>PLATZ<br>STRASSE                                                                                                    | BVD<br>CH<br>PL<br>STR                                                                    |
| Ireland     | AVENUE BOULEVARD CENTRE CRESCENT PLACE ROAD ROUTE SQUARE STREET YARD                                                                               | AVE<br>BVD<br>CTR<br>CR<br>PL<br>RD<br>RTE<br>SQ<br>ST<br>YD                              |
| Italy       | CONTRADA CORSO FRAZIONE LARGO PIAZZA PIAZZALE STRADA STATALE SUPERSTRADA VIA VIALE                                                                 | C.DA<br>C.SO<br>FR<br>LGO<br>P.ZA<br>P.LE<br>SS<br>SS<br>V.<br>VL                         |
| Luxembourg  | ALLÉE AVENUE BOULEVARD CHAUSSÉE DOMAINE FAUBOURG IMPASSE MONT MONTAGNE PASSAGE PLACE QUARTIER ROND-POINT ROUTE ROUTE NATIONALE RUE SQUARE TRAVERSE | ALL AVE BVD CH DOM FG IMP MT MT PAS PL QU RPT RTE RN R. SQ TRA                            |
| Netherlands | BOULEVARD DIJK DWARSSTRAAT DWARSWEG GRACHT KADE KANAAL LAAN LEANE LOANE PARK PLANTSOEN PLEIN SINGEL STRAAT STRJITTE STRAATWEG WEG                  | BVD DK DWSTR DWSTR DWWG GR KD KAN LN LN LN PK PLNTS PLNTS PLN SNGL STR STR STR STR STR WG |

| Country               | Street Type                                                                                                    | Abbreviation                                       |
|-----------------------|----------------------------------------------------------------------------------------------------|----------------------------------------------------|
| Norway                | GATA<br>GATE<br>PLASSEN<br>VEGEN<br>VEI                                                                            | GT<br>GT<br>PL<br>V.<br>V.                         |
| Portugal              | AVENIDA BAIRRO CALÇADA CAMÍNHO ESTRADA LARGO LARGUINHO PRAÇA QUARTO QUARTA QUINTA RUA SÃO SANTO SANTO              | AVE BA CC CAM EST LGO LARG PR QT QT QT QU R. S. S. |
| Spain                 | AVENIDA CALLE CALLEJÓN CAMINO CARRETERA GLORIETA PASEO PLAZA RAMBLA RONDA                                          | AVE C/ CJ CM CR G P.O P. RBLA RD                   |
| Switzerland (German)  | BOULEVARD<br>CHAUSSEE<br>PLATZ<br>STRASSE                                                                          | BVD<br>CH<br>PL<br>STR                             |
| Switzerland (French)  | AVENUE<br>CHAUSSÉE<br>IMPASSE<br>MONT<br>MONTAGNE<br>PLACE<br>QUARTIER<br>ROUTE<br>ROUTE NATIONAL<br>RUE<br>SQUARE | AVE CH IMP MT MT PL QU RTE RN R. SQ                |
| Switzerland (Italian) | CONTRADA CORSO FRAZIONE LARGO PIAZZA PIAZZALE VIA VIALE                                                            | C.DA<br>C.SO<br>FR<br>LGO<br>P.ZA<br>P.LE<br>V.    |
| United Kingdom        | AVENUE<br>BOULEVARD<br>CENTRE<br>CRESCENT                                                                          | AVE<br>BVD<br>CTR<br>CR                            |

## Support Information

## Support for Australia:

Navman Australia Pty. Ltd PO Box 479 Gladesville NSW 2111 Australia

pcnsupport.aus@navman.com www.navman.com

#### Support for New Zealand:

Navman NZ Ltd PO Box. 68-155 Newton Auckland New Zealand pcnsupport.nz@navman.com

www.navman.com

## Support for Europe:

Navman Europe Limited 4G Gatwick House Peeks Brook Lane Horley, Surrey RH6 9ST United Kingdom

Support: www.navman-europe.com/support.php www.navman-europe.com

## Support for US and Canada:

Navman USA Limited 27142 Burbank Foothill Ranch, CA 92610, United States of America support@navmanusa.com

NAVMAN DISCLAIM ALL LIABILITY FOR ANY USE OF THIS PRODUCT IN A WAY THAT MAY CAUSE ACCIDENTS, DAMAGE OR VIOLATE THE LAW.

## Compliance

This device complies with part 15 of the FCC Rules. Operation is subject to the following two conditions: (1) This device may not cause harmful interference, and (2) this device must accept any interference received, including interference that may cause undesired operation.

## Copyright

© 2005 Navman NZ Limited. Navman is a registered trademark of Navman NZ Limited. All rights reserved.

SmartST, Drive-Away and Back-On-Track are trademarks of Navman NZ Limited. All rights reserved. Microsoft Windows 98 SE, ME, 2000 or XP SP1, Microsoft Internet Explorer are registered trademarks of Microsoft Corporation.

Adobe Reader is a registered trademark of Adobe Systems Incorporated. All rights reserved. All other trademarks and registrations are the property of their respective owners.

Published in New Zealand.

MN000330A

| Notes |  |  |  |
|-------|--|--|--|
|       |  |  |  |
|       |  |  |  |
|       |  |  |  |
|       |  |  |  |
|       |  |  |  |
|       |  |  |  |
|       |  |  |  |
|       |  |  |  |
|       |  |  |  |
|       |  |  |  |
|       |  |  |  |
|       |  |  |  |
|       |  |  |  |
|       |  |  |  |
|       |  |  |  |
|       |  |  |  |
|       |  |  |  |
|       |  |  |  |
|       |  |  |  |